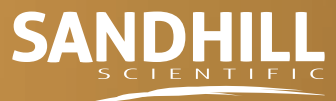

a medovations company

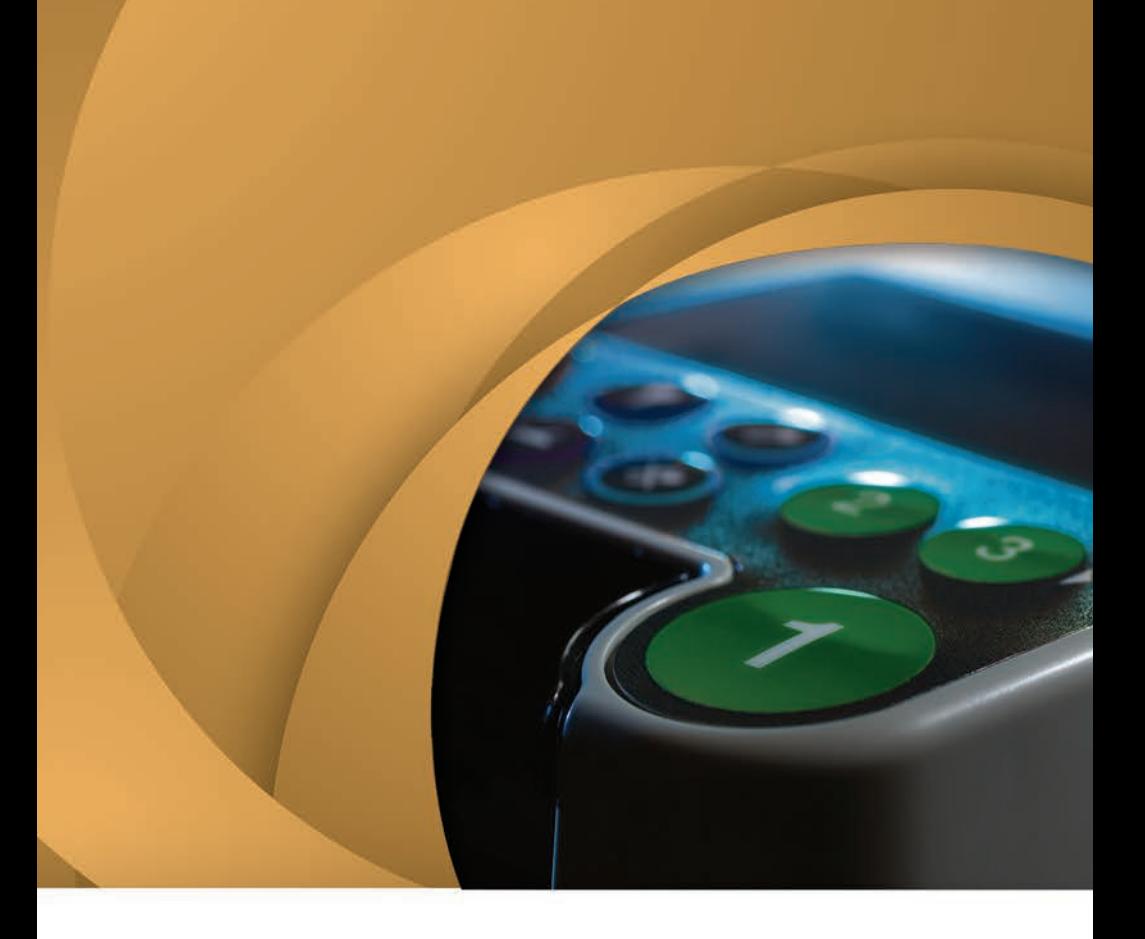

ZepHr® impedance/pH recording system Quick Start Guide

## Setting Up the SD<sup>™</sup> Card

- 1. Gather the appropriate supplies to begin a study, including:
	- ZepHr and SD Card
	- The appropriate Probe\*
	- New "AA" Batteries
	- Calibration Kit,
	- including fresh Sandhill Buffer
	- Intubation Supplies

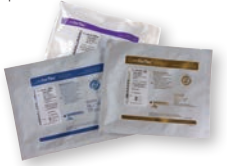

- \* Refer to the probe pouch for pre-study instructions
- 3. Insert SD™ Card into card reader.

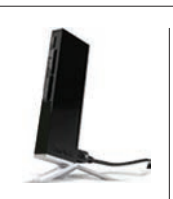

Select "Start New Patient".

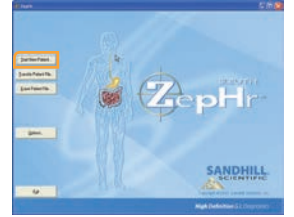

2. Double click on the Sandhill Applications icon on your computer desktop.

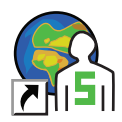

Open the ZepHr Software by double clicking on ZepHr icon.

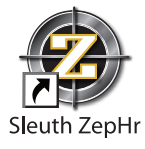

4. Enter Patient Data.

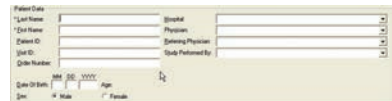

Note: Fields with \* are required.

 $5.$  Select the protocol number that matches  $\begin{array}{|c|} \hline \end{array}$ the number on the probe pouch.  $\vert$  01

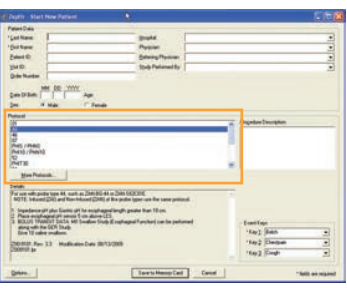

- $\frac{m}{2}$   $\frac{m}{2}$   $\frac{m}{2}$ A ZAMES M A ZAN SAZI Seesthern Cad Case
	- a. Click "Options" if using AirFlow Sphincter Locator.
	- b. If using manometry to determine probe placement, skip to step 8.

# Setting Up the SD<sup>™</sup> Card

- 7. Select "Use Pressure LES Location". Setup Recorder  $\qquad \qquad \bigcirc \qquad$ FALLIC P Vew of White Re **IF EVE** V Beep Probe Disconnect Warrin P Show Probe Disconnect Warnings IV Use Pressure LES Location  $Adt$ Analyze pH-Only Data with<br>
FigH Analysis Edit # BeMEW Analysis Remove | Mencry Card Reader Location: [1995: v] P Default To Last Selected  $\boxed{0K}$  Cancel Import Protocole... | Edit Protocol List... | Click "OK".
- 8. Select symptoms for "Event Keys".

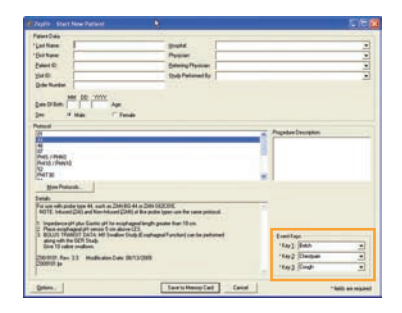

Note: Fields with \* are required.

9. Click on "Save To Memory Card".

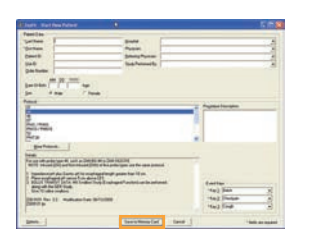

#### 10. Click "OK".

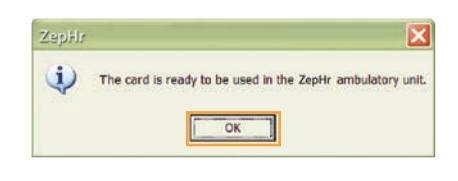

- a. You may now remove the SD™ card from the card reader.
- b. Close the ZepHr program.
- c. Insert the card into the recorder.

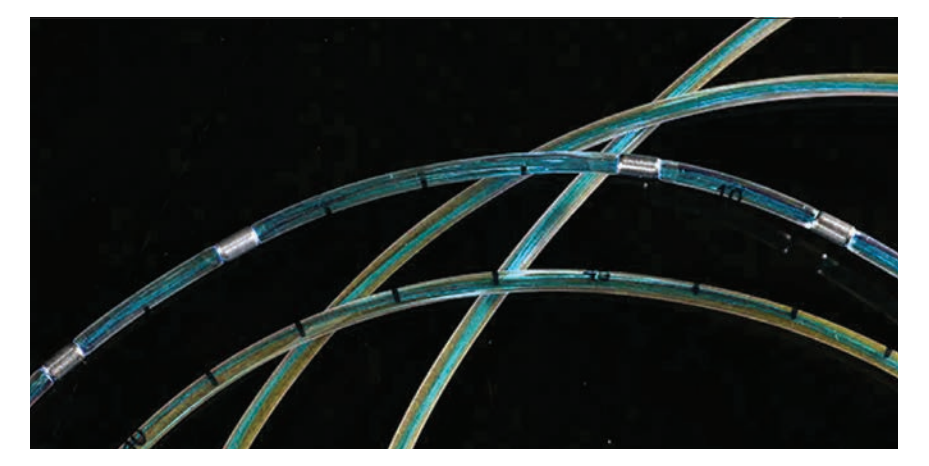

# Setting Up the the Recorder

- a. Insert 2 NEW AA batteries into battery compartment of the ZepHr recorder. 1.
	- b. Battery voltage will be displayed.

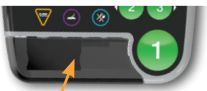

c. Remove smoke-colored protective cover and insert configured SD card into ZepHr recorder - **the top of the card must align with the top of the recorder** 

d. Connect probe to ZepHr recorder. **Note: If there is not enough voltage for a 24 hour study, "low voltage" will be displayed on the screen.**

Follow the screen prompts. 2.

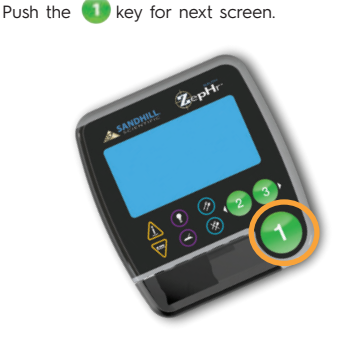

The logger will go through a card configuration and then display probe data. 3.

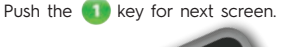

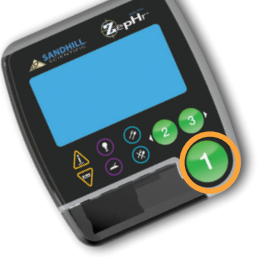

- Screen will display: Calibrate Start Procedure Diagnostics Setup Standby Use up and down arrow to select Calibrate. Push the  $\blacksquare$  key. 4.
- 5. Place the probe in calibration tube  $\begin{vmatrix} 6. \end{vmatrix}$ with buffer 4 solution with all sensors submersed. Gently agitate the probe to remove air bubbles.

**Note: External reference probes need the electrode attached to the patient. The patient's finger should be submersed in the buffer along with the probe.**

Push the  $\Box$  key to start sampling process. If calibration with buffer 4 passes, "Continue" will be highlighted.

Push the **key** to continue.

Rinse the probe and the patient's finger (if using an external reference probe), wipe and place the probe in calibration tube with buffer 7 solution with all sensors submerged. Agitate the probe to remove air bubbles.

**Note: External reference probes need the electrode attached to the patient. The patient's finger should be submersed in the buffer along with the probe.**

Push the  $\bullet\bullet\bullet$  key to start sampling process.

#### Setting Up the the Recorder

7. If calibration is valid: Push the  $\Box$  key for next step.

> Verification of calibration: Check the pH values in buffers 4 and 7 and verify. Readings should be between 3.8 and 4.2 for buffer 4 and 6.8 and 7.2 for buffer 7.

**Note: When using an external reference probe, place the probe and the patient's finger in the buffer when verifying.**

The recorder will now display actual pH values. The pH on insertion can be documented to verify that the probe was initially in the stomach.

- **\* If you experience calibration issues, please refer to the last page of this Quick Start Guide, "Calibration Checklist", to verify calibration steps.**
- 8. Intubate the patient to the appropriate probe depth. Secure the probe.

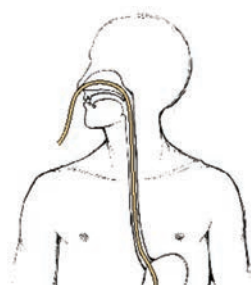

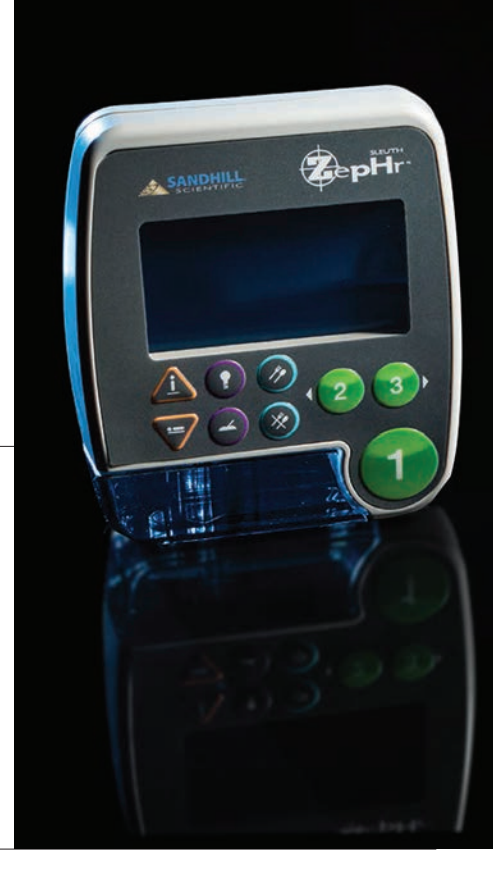

9. Push the  $\bullet\bullet\bullet$  key to start recording.

Review use of recorder with the patient.

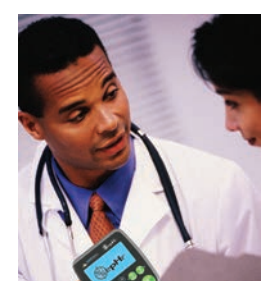

## Downloading the Study

1. Stop the Recorder by pressing and holding the light button. While holding the light button, press the key. Release both buttons simultaneously. Select Stop Recording. With the recorder in the Standby mode, remove at least 1 battery.

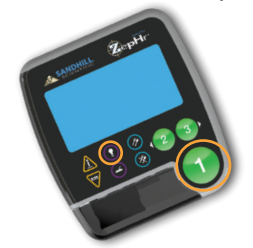

- 2. Extubate the patient and remove the SD™ card.
	- a. Turn on the computer workstation.
	- b. Insert SD Card into the reader on the computer workstation.
	- c. Double click on the ZepHr icon.

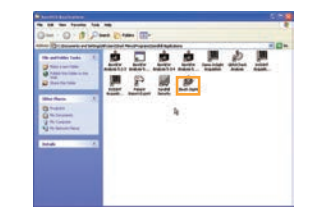

3. Select "Transfer Patient File".

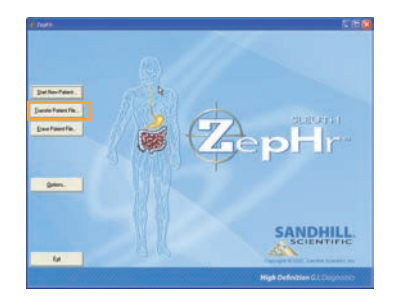

4. Enter probe depth and click "Transfer".

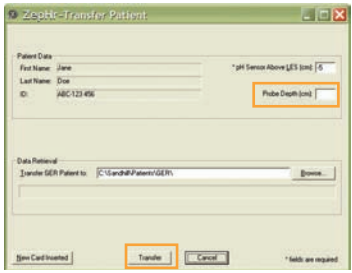

5. When the study is completely transferred, the Success screen will appear. Select the appropriate option.

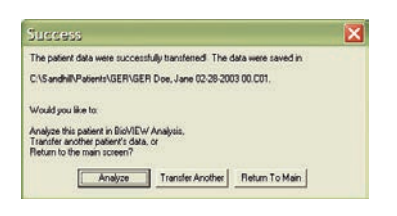

## Editing Impedance/pH Studies

- 1. Open the study in BioVIEW Analysis.
	- Select 'Analyze when download complete' *or or*<sub></sub>
	- Double click on 'Sandhill Applications' and doubleclick 'Analysis'.

Perform AutoSCAN™.

3.

5.

7.

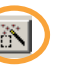

4.

6.

eview and select the AutoSCAN options iat are desired for your study.

lete any episode that is t a true reflux episode. Jse the "Axis Magnify Tool" to expand the reflux episode. Reset the MII range (F5 key or manually adjusted)

as needed for better visualization of reflux.

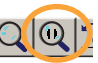

a. Click "create measurement" icon b. If "No Reflux" appears in the results box refer to users guide for advanced editing

techniques.

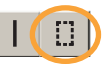

- 2. Overview the entire study: esophageal pH and gastric pH (if probe has gastric electrode),
	- a. Identify and exclude artifact areas.
	- b. Add/remove/change any events such as symptoms, meals and body position as per patient diary.
	- c. Change all diary events to what is indicated on the diary by the patient.

Review the study to verify symptom association within a 5 minute window prior to the event.

- a. Turn on the "Analysis Tool".
- b. Open to a 10 minute screen

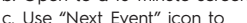

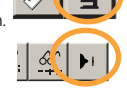

move from symptom to symptom.

Add any missing reflux episode measurement areas via the following steps:

- a. Expand the area with the Axis Magnify Tool in order to determine bolus direction.
- b. Create a measurement box encompassing all MII and pH channels for the whole MII detected reflux episode.

*\*NOTE: Reflux characterized by a broader, deeper drop in impedance than seen with swallows (see example on next page)*

8. Generate the final report with template appropriate for probe used.

Impedance/pH Monitoring identifies reflux using impedance and categorizes reflux episodes as acid or nonacid using pH.

#### Interpreting Impedance/pH Studies

Assess Symptom / GER relationship:

- Acid reflux and positive symptom association (> 50%)
- Nonacid reflux and positive symptom association (> 50%)
- All reflux and positive symptom association (≥ to 50%)
- May indicate that symptom could be due to something other than reflux. A negative study has important diagnostic value; do not underestimate the value of a negative study!

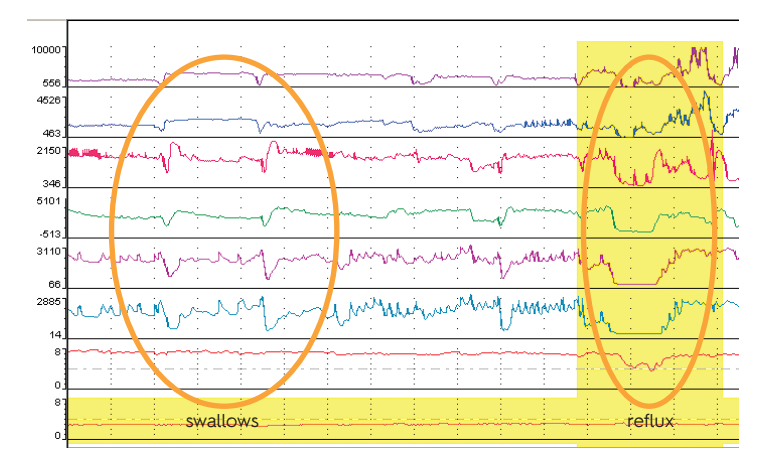

#### Calibration Checklist

If your ZepHr recorder is unable to calibrate your probe:

- ✔ Verify probe and buffer expiration date.
- ✔ Confirm correct protocol.
- ✔ Confirm fresh Sandhill buffer.
- ✔ Calibrate in Buffer 4 then Buffer 7.
- ✔ Check probe package for pre-procedure probe instructions. Follow appropriate instructions for internal or external reference probes.
- $\checkmark$  Insure all sensors are submersed within the buffer solution.
- Gently agitate the probe to remove any air bubbles from pH sensor(s).
- ✔ Gently clean the probe connector with alcohol wipe and reconnect with recorder.
- ✔ Verify probe connection is secure.

Disclaimer: This information is to be used as a quick reference and does not constitute a complete reference. Please refer to the Sandhill Scientific Impedance-pH Monitoring Tutorial and User Guide for more detailed information.

# Sandhill University... Innovators in Clinical Education

The objective of Sandhill University is to provide clinical users with the knowledge and skills necessary to effectively acquire and analyze High Resolution Impedance-Manometry studies, impedance-pH reflux monitoring studies and anorectal manometry studies.

- Sandhill University Online Courses
- Webinars
- Cybercoaching
- Sandhill SuperVision

As the global leader in G.I. diagnostics, Sandhill Scientific continues to offer state-of-the-art clinical education courses throughout the world. To learn about courses in your area of the globe, please contact a Sandhill representative.

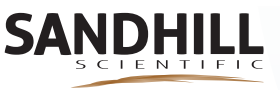

a medovations company

#### **Corporate Headquarters**

102 East Keefe Avenue Milwaukee, WI 53212 USA Fax 414.265.7628

**sales**@sandhillsci.com **orders**@sandhillsci.com

#### **Technical Research & Training Center**

800.558.6408 or 414.265.7635 800.558.6408 or 303.470.7020 9150 Commerce Center Circle #500 Highlands Ranch, CO 80129 USA Fax 303.470.2975

> **technicalsupport**@sandhillsci.com **clinicalsupport**@sandhillsci.com **clinicaleducation**@sandhillsci.com